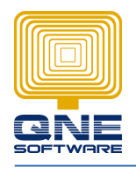

**QNE SOFTWARE SDN. BHD.**(611852-V)

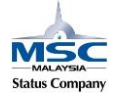

## **BOModel (Additional User Define Field + Field Calculation)**

Scenario: How to create Field Value 3 with calculation is equal Field Value1 \* Field Value2

Value1\*Value2=Value3

GOTO Tools > Customization Centre

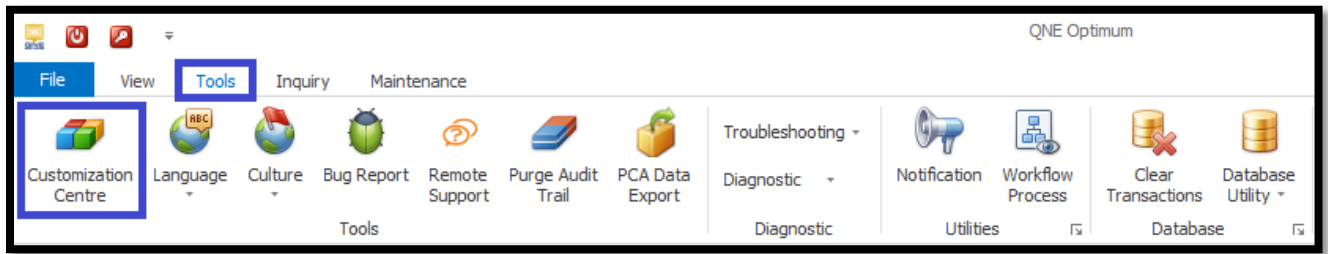

GOTO Model > double click 'QNE Business Solution'

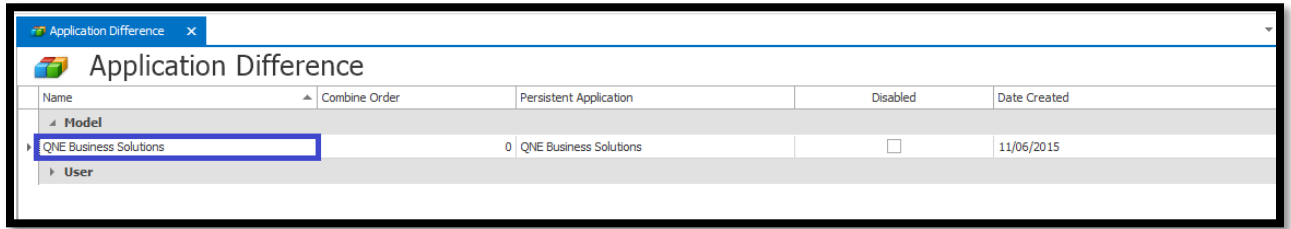

GOTO BOModel > Search for QnEBS.BO.Sales > SalesInvoiceDetail

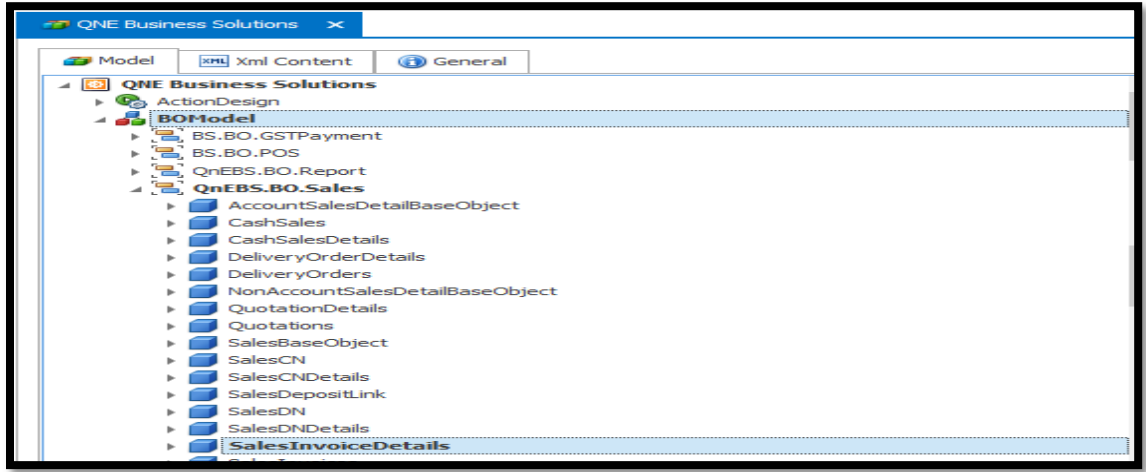

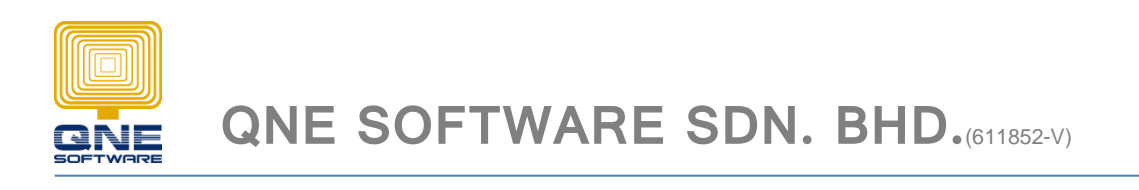

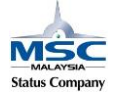

Create 3 field under SalesInvoiceDetail > OwnMembers

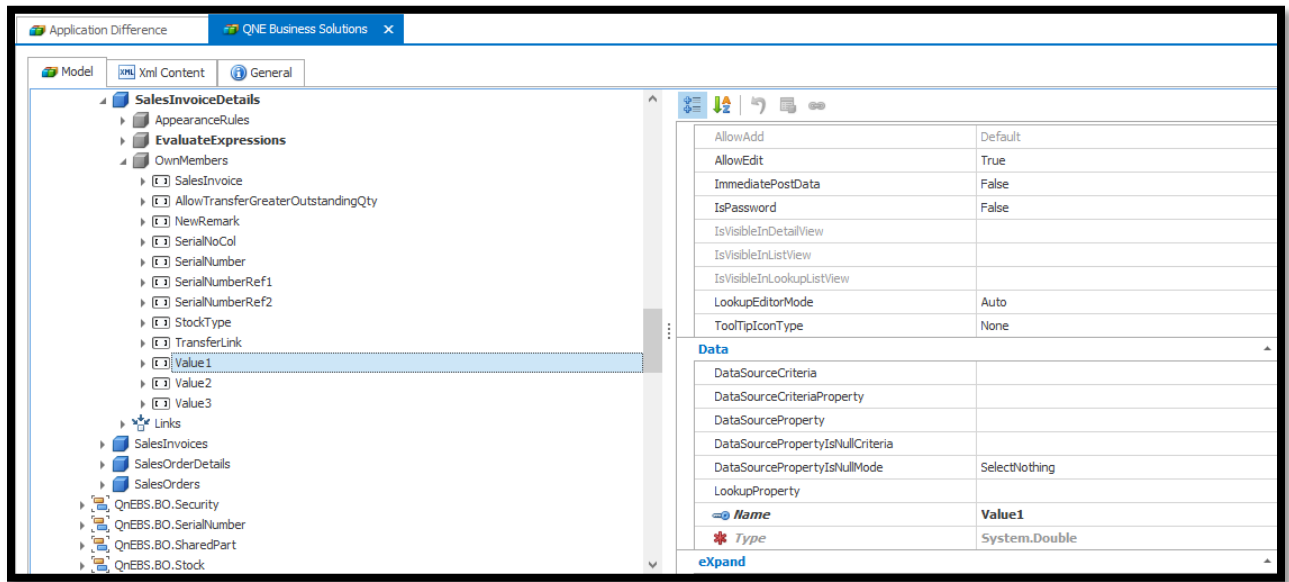

After create field GOTO EvaluateExpression > Add > MemberEvaluateExpression

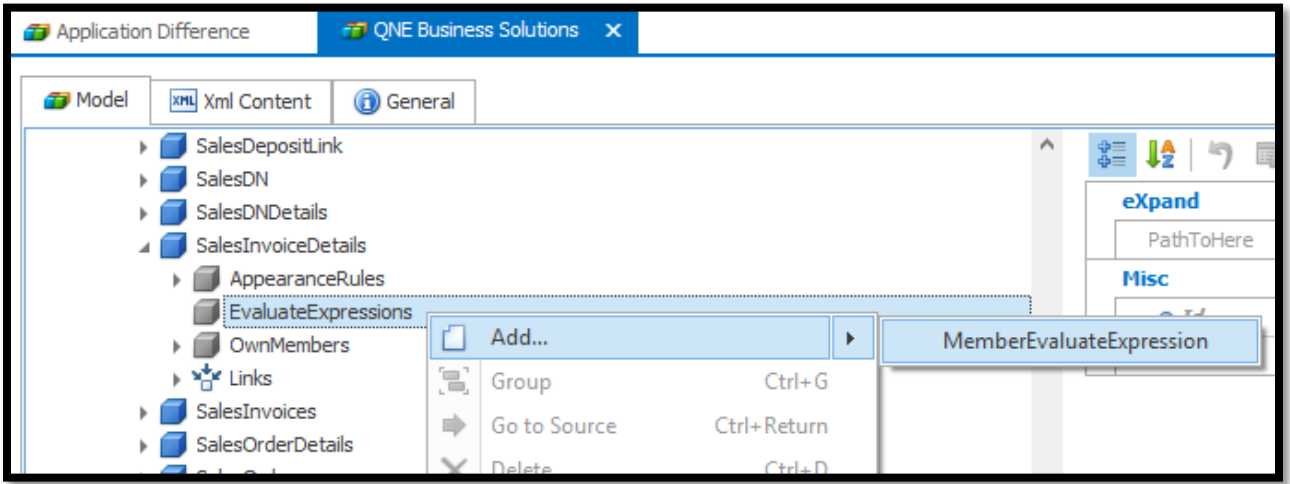

Id : Field name (Value1\*Value2=Value3)

EvaluateExpression: Field A\*Field B (Value1\*Value2)

EvaluateMember: Calculation Field (Value3)

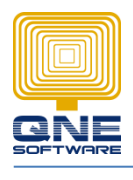

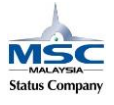

## **QNE SOFTWARE SDN. BHD.**(611852-V)

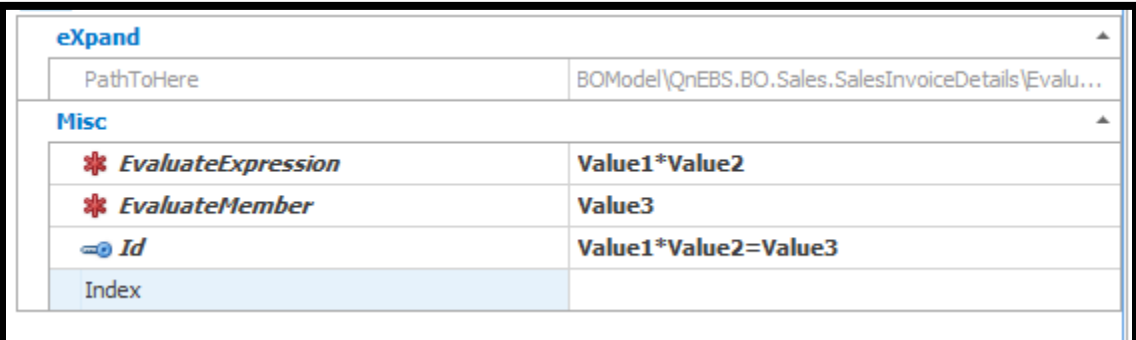

## Pull the new field under 'Views'

Save and re-login system.

## **Calculation TEST, Value1 \* Value2 = Value3**

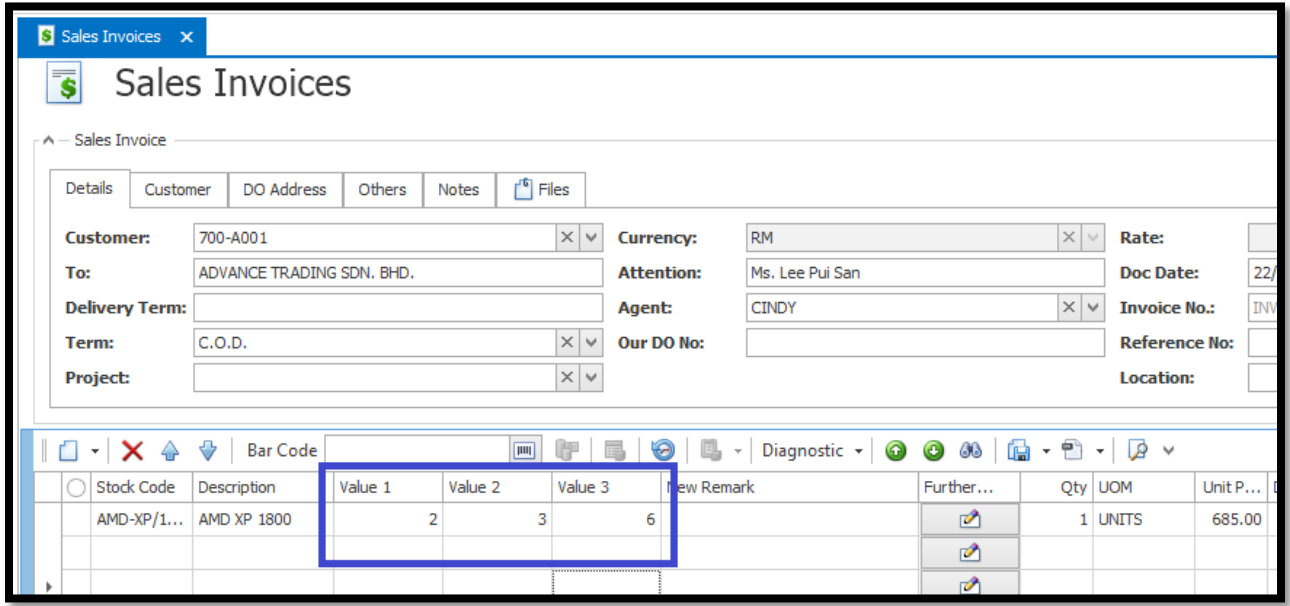